# Tartan Card Portal Instructions

## 1. Login to my.sinclair.edu

Employees will need to click on the button shown below:

Students will on this button shown below:

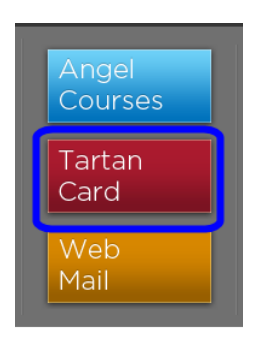

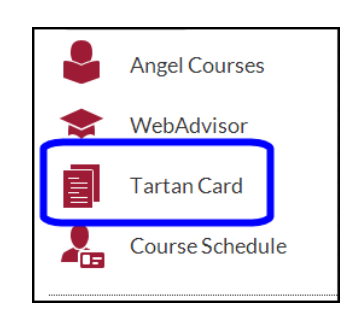

2. **NOTE:** The Tartan Card Portal can also be accessed in the Angel Course Portal—see the picture below

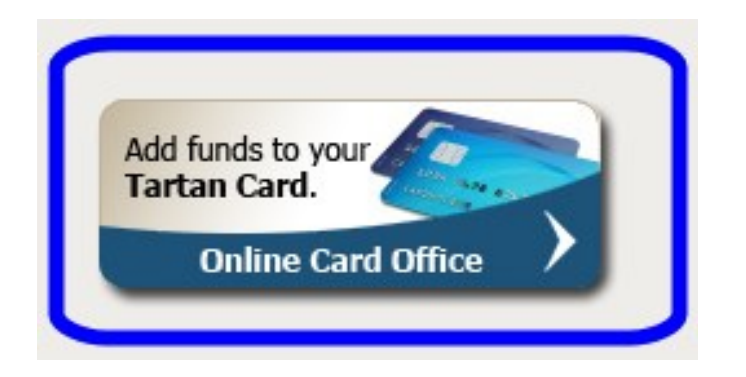

3. After you login, the main page for your Tartan Card Portal account will open

There are three options listed on the main page: **My Accounts**, **Card Deposit**, and **My Profile**

- **My Accounts**
- **Card Deposit**
- **My Profile**

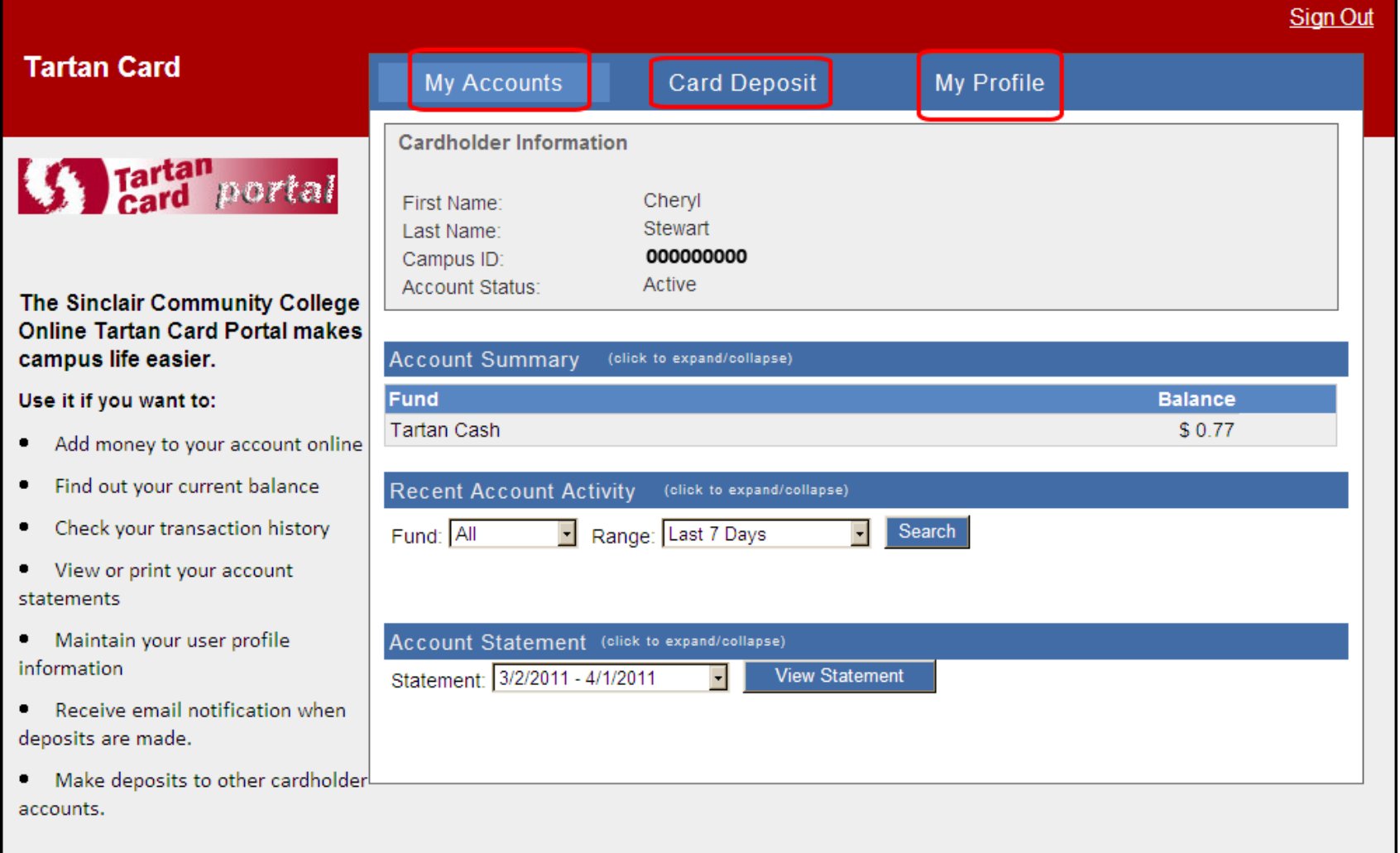

- 4. Click on the **My Accounts tab** to access that option. There are three options listed under the **My Accounts:**
	- a. **Account Summary**—lists available funds in your Tartan card account
	- b. **Recent Account Activity**—lists your individual account transactions
	- c. **Account Statement**—displays accounts statements for chosen time periods

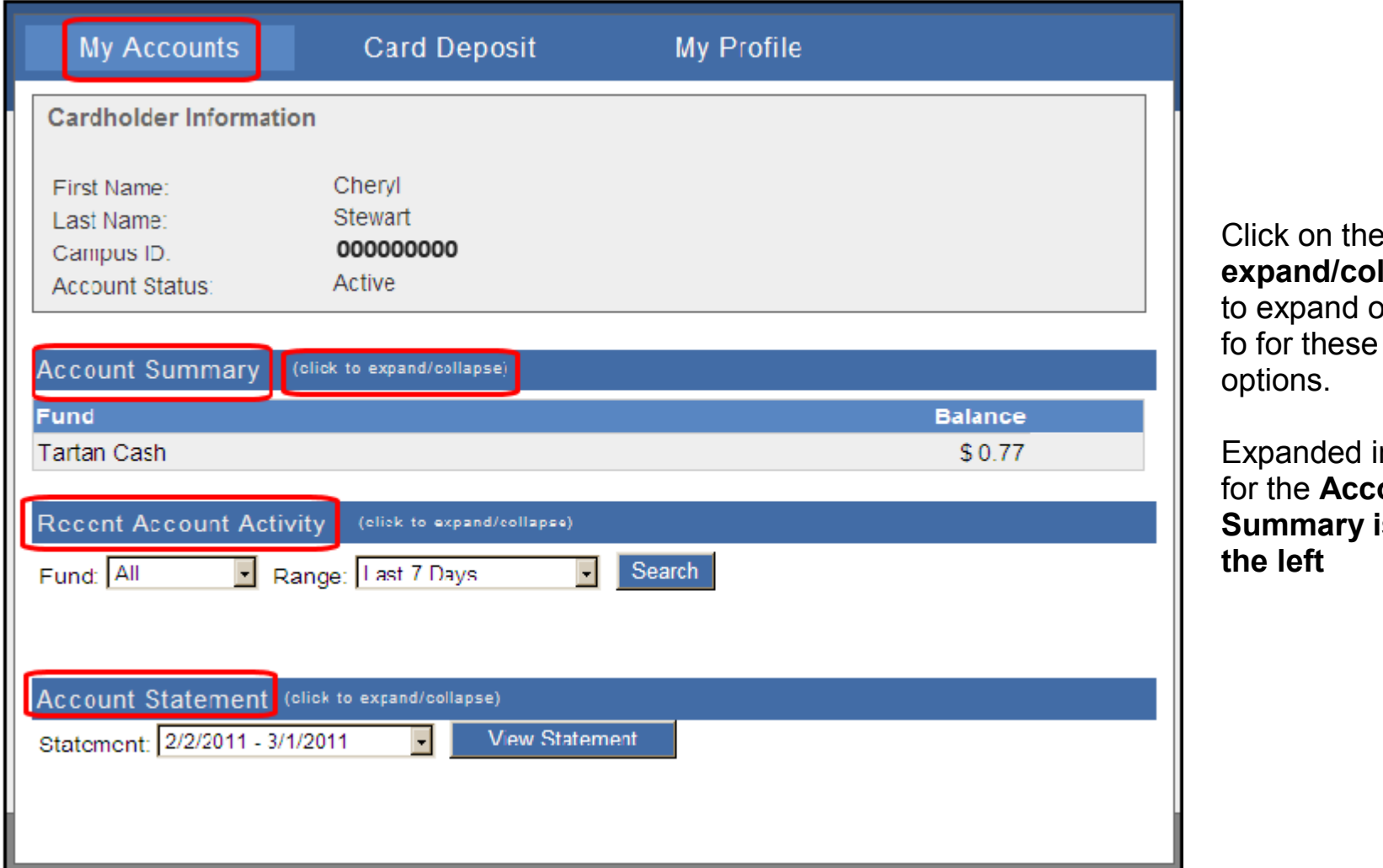

Click on the **(click to expand/collapse)** links to expand or collapse in-

Expanded information

**Summary is shown at** 

for the **Account** 

options.

**the left**

5. Under **Recent Account Activity,** click the down arrows next to **Fund** and **Range** to select search options and then click on **Search** 

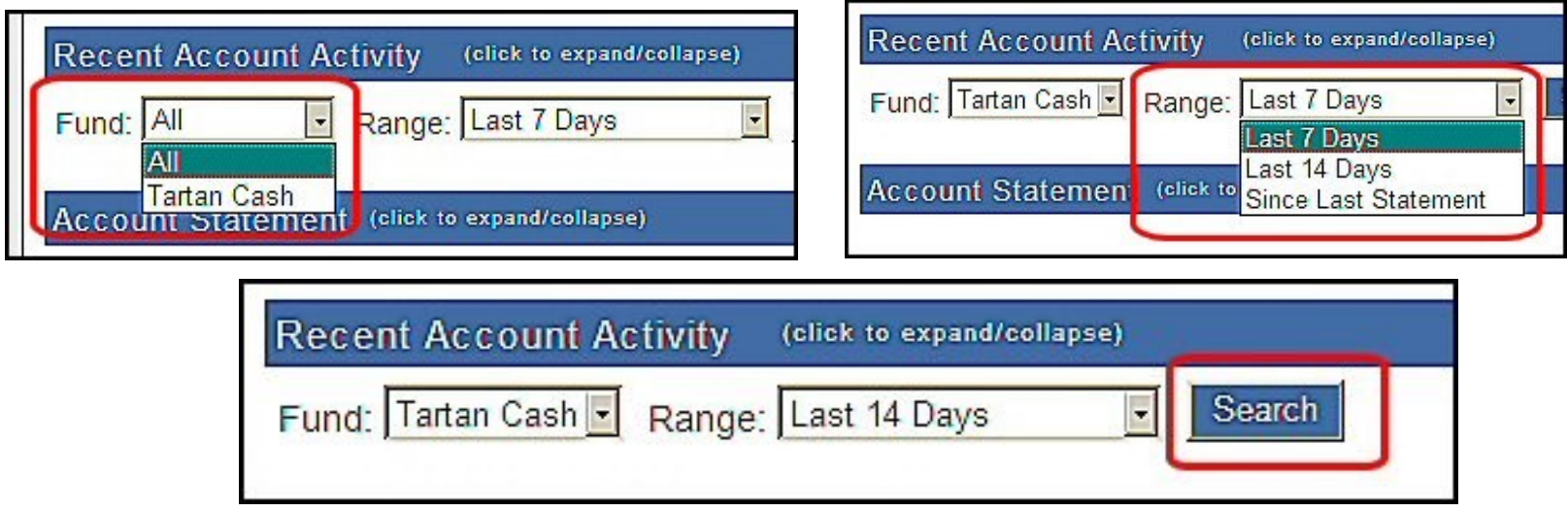

# The search results will be displayed

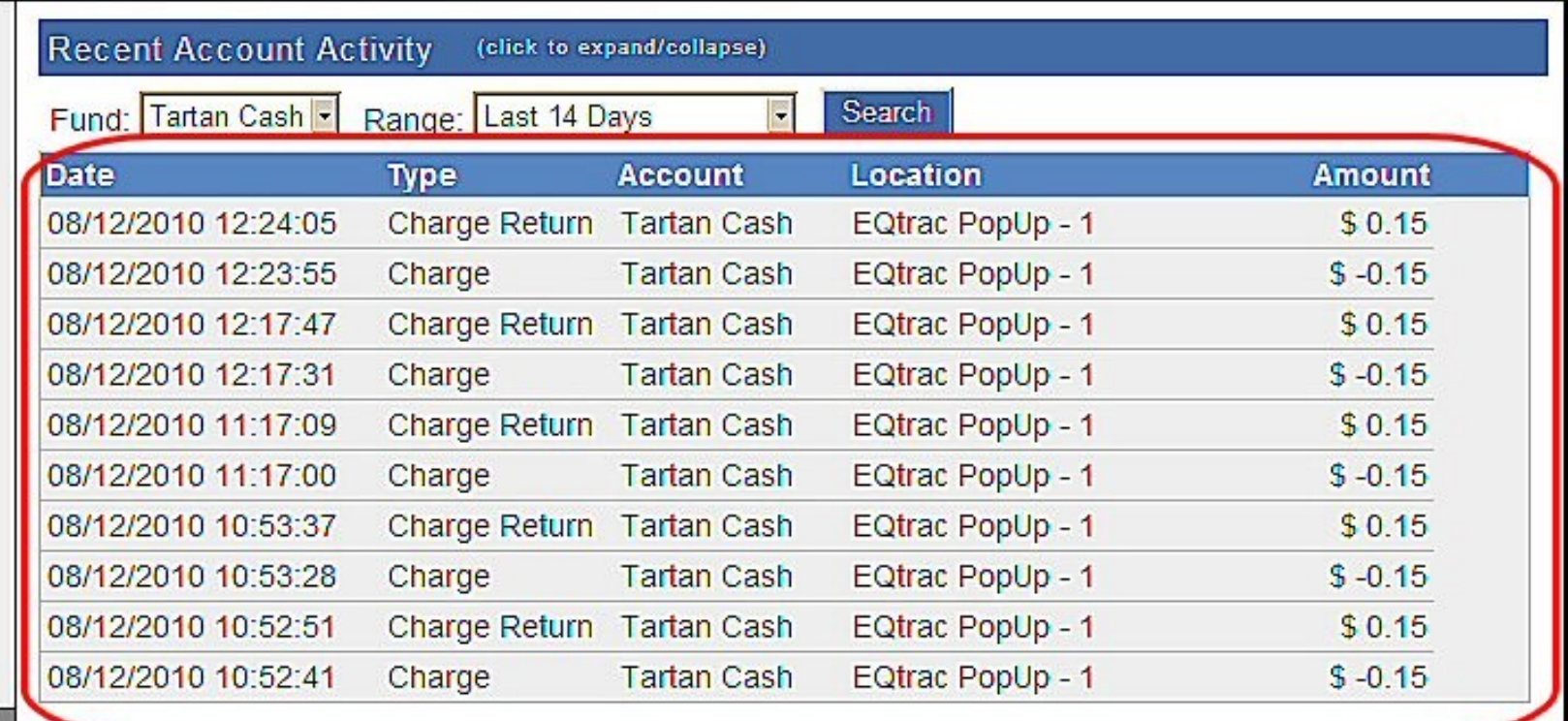

6. Under **Account Statement,** click the down arrow next to **Statement** to select a statement period and then click on **View Statement**

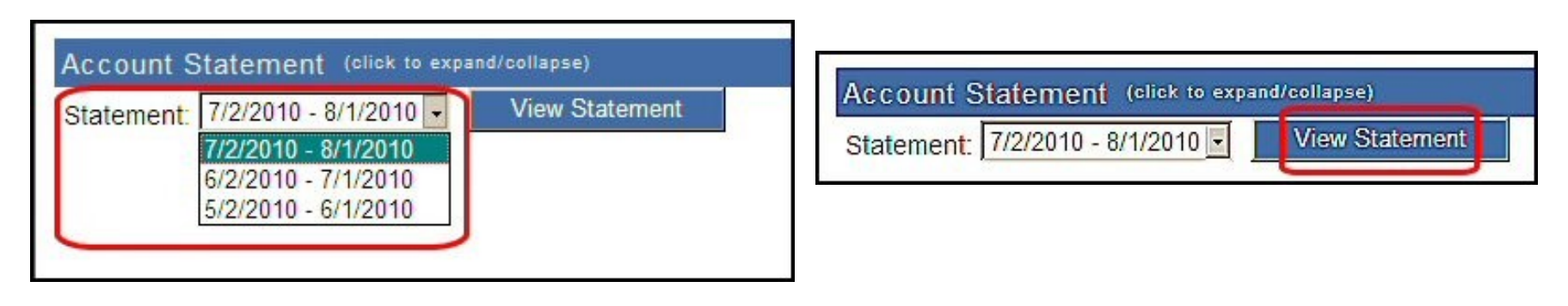

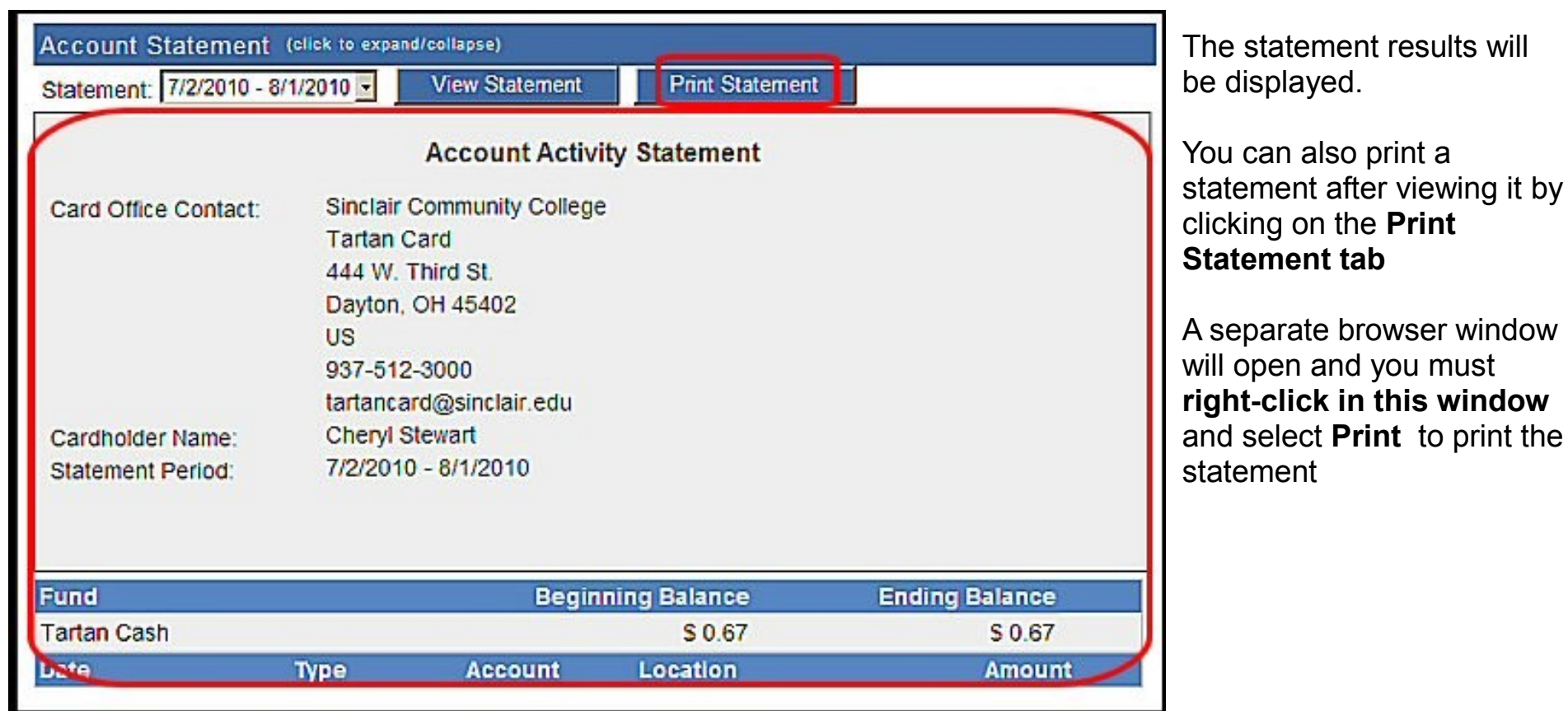

## 7. To make a deposit to your Tartan card, click on the **Card Deposit tab**

Enter the necessary info and click on the **Make Deposit button** to complete the transaction. Items marked with a red asterisk are required fields

**NOTE:** The verification code is the 3-digit number on the back of your credit card.

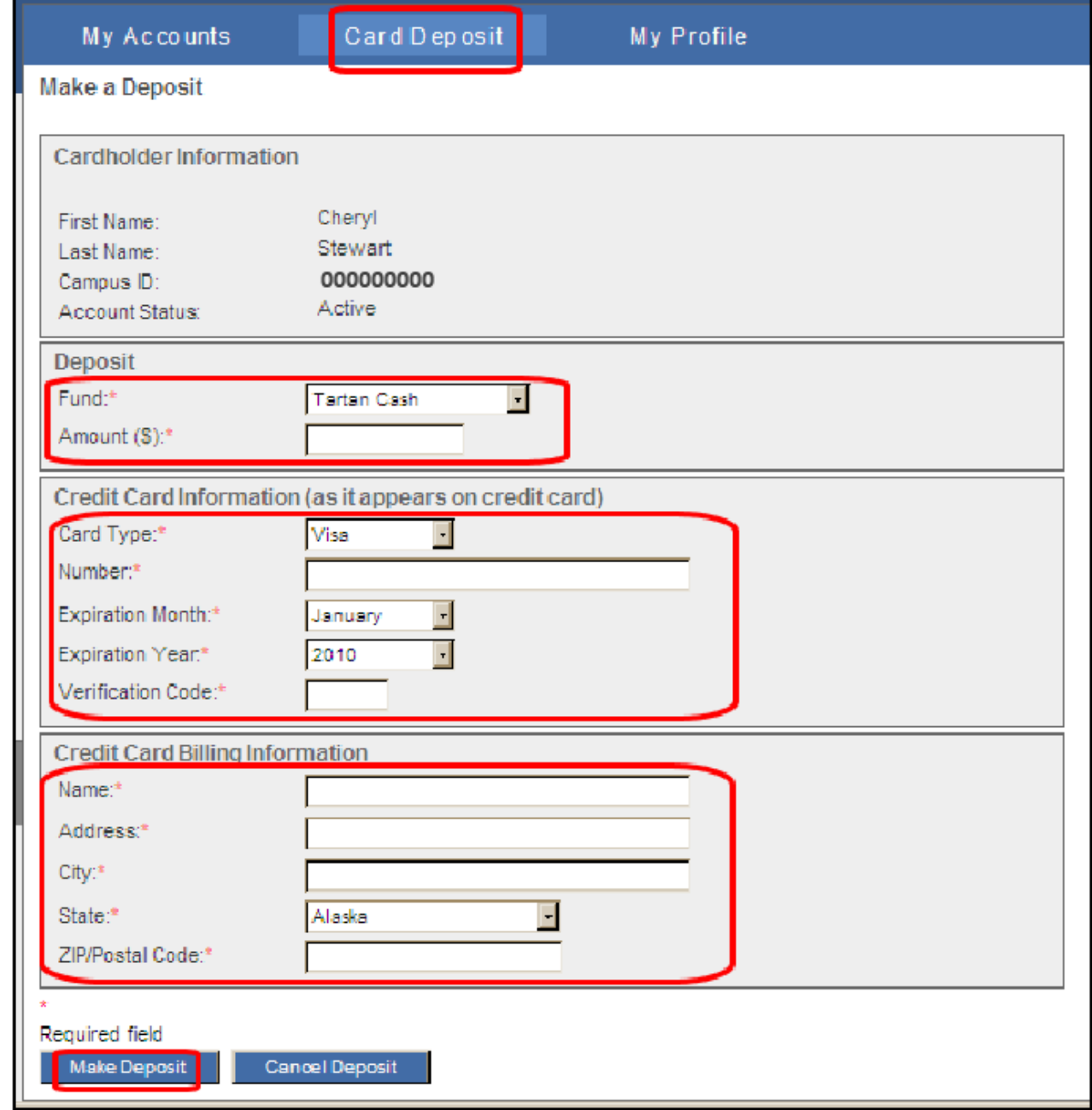

8. Click on the **My Profile tab** to view your profile and make any changes to it.

Be sure to click on the **Update Profile button** if you make any profile changes.

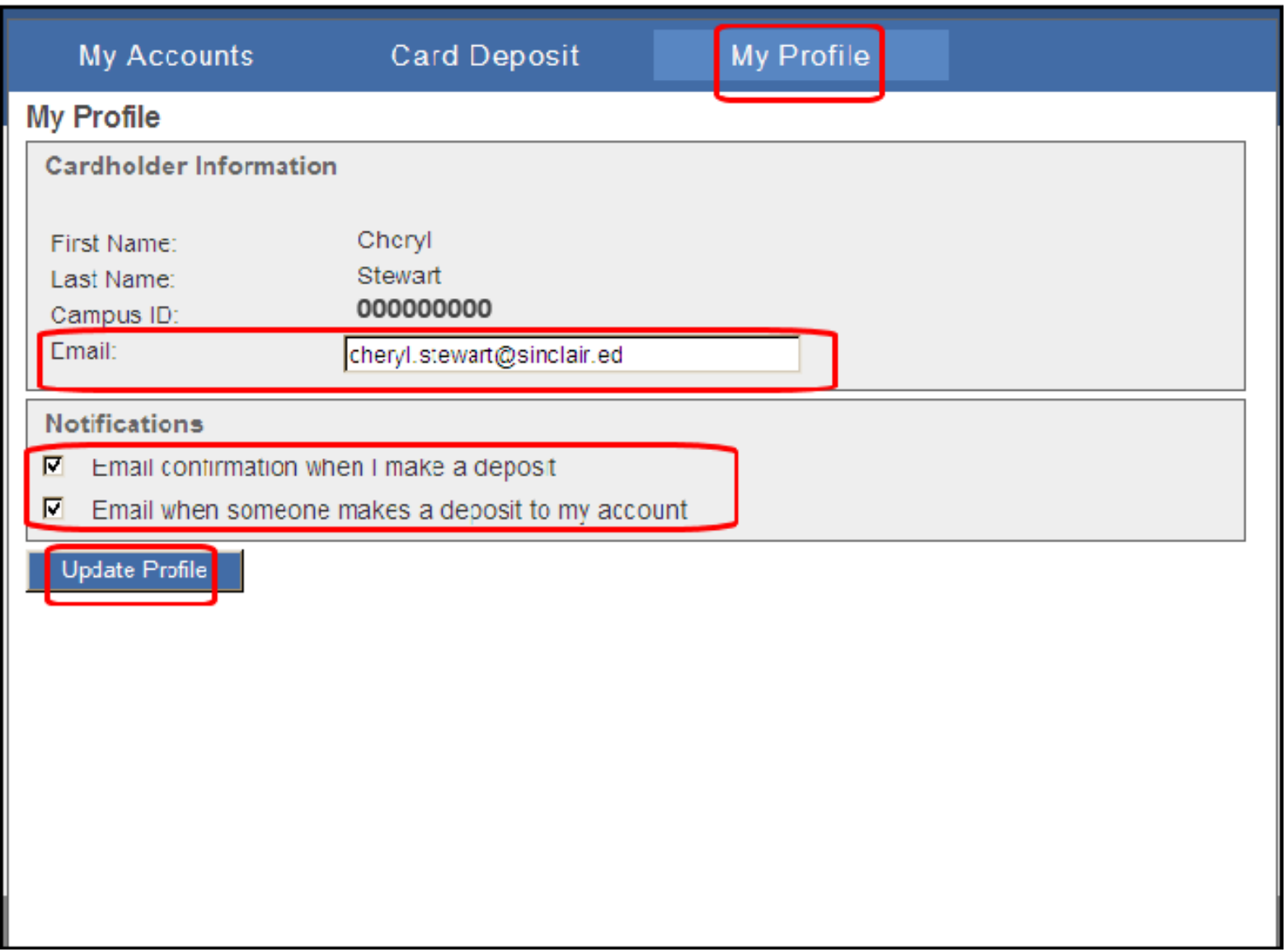

7 **NOTE:** The email notifications are selected by default. You will need to uncheck them if you do not wish to receive the email notifications.

#### **NOTE: The Tartan Card Portal times out after ten minutes of inactivity.**

9. Be sure to sign out of the Tartan Card Portal when you are finished!

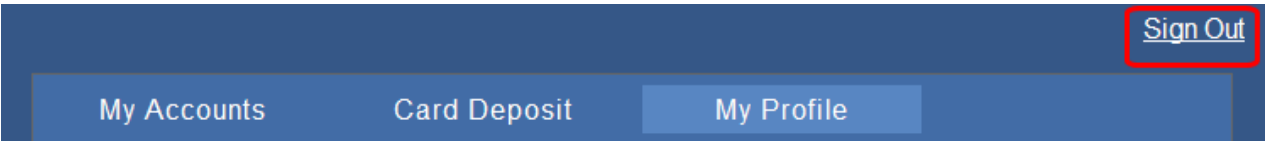

10.**NOTE:** After you sign out, you will see the screen below. If you click on the **Make Deposit** link, you can also make deposits to another cardholder's account. If you do not want to make a deposit here, click on the X in the top right of the window to close it.

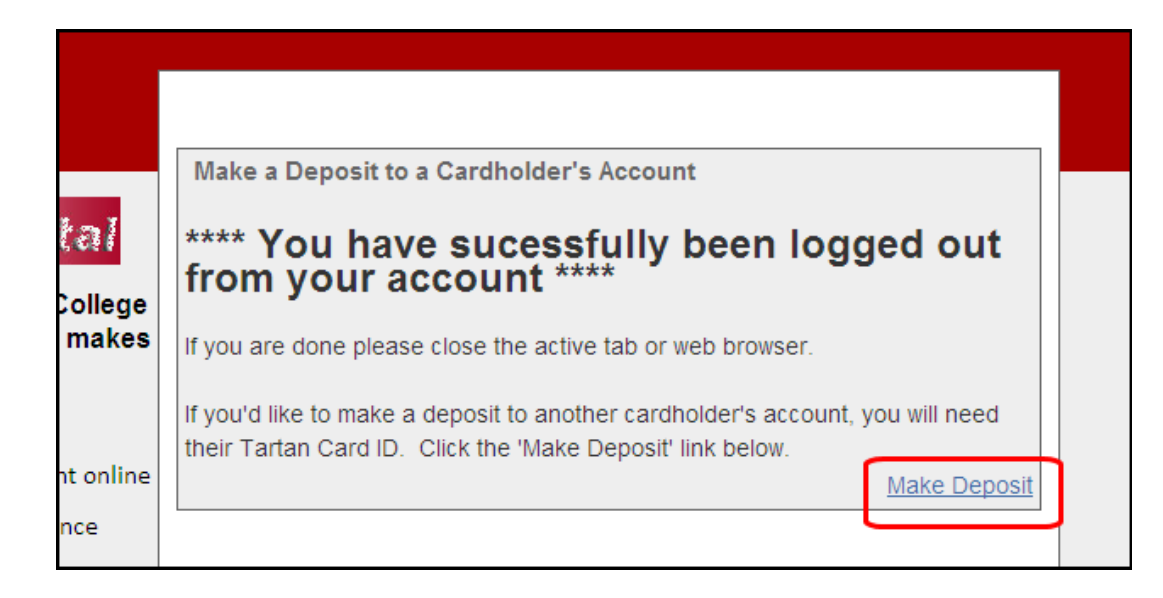

11. Enter the card holder's **nine digit Tartan ID number in the Campus ID field** and hit enter or click on **Lookup Cardholder**

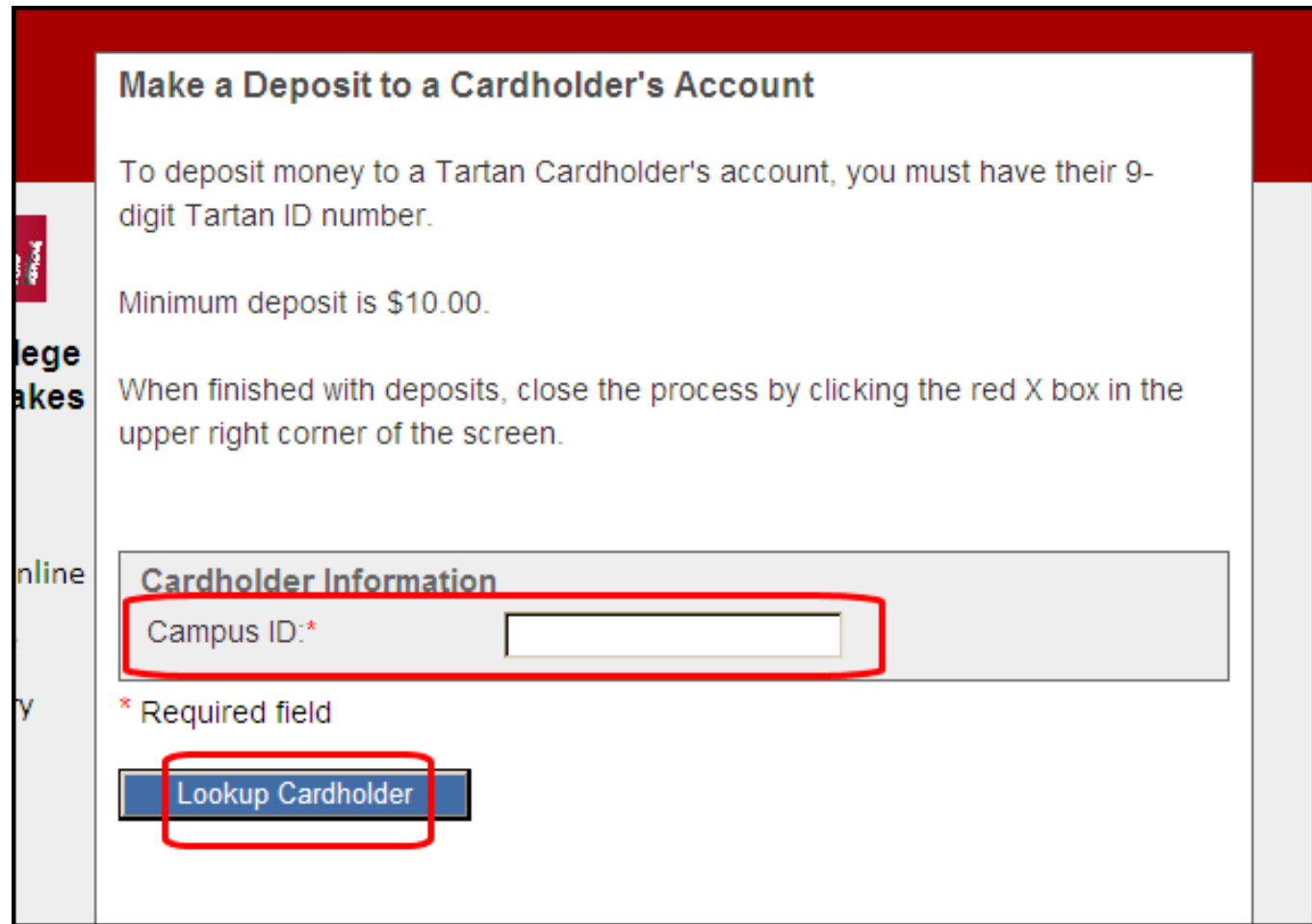

12. Enter all the required fields and hit Enter

**NOTE: The minimum deposit is \$10.00**

13. When you are finished making a deposit, you see a message confirming the successful deposit and you will be returned to the Make a Deposit to a Cardholder's Account page

If you entered a confirmation email, a message confirming the deposit will be sent to that email address.

If you click on Cancel, you will be returned to the Make a Deposit to a Cardholder's Account page

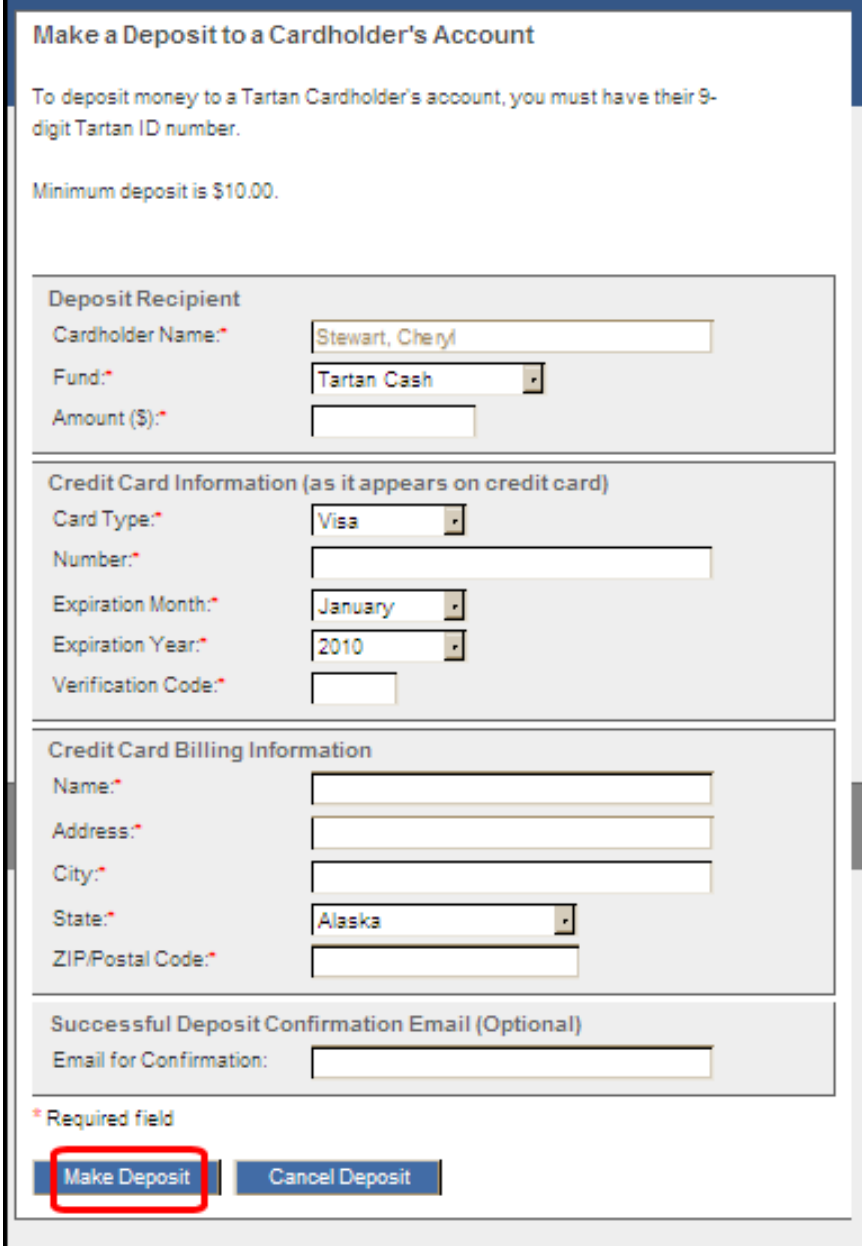

14. You should close your browser when you are finished.

Click on the X in the top right of the browser window to close it.

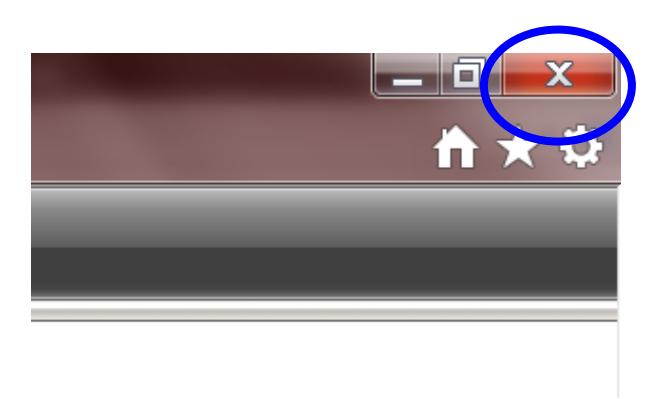

**For assistance with the Tartan Card portal, contact the IT Help Desk at 937-512-HELP (4357) or at helpdesk@sinclair.edu**